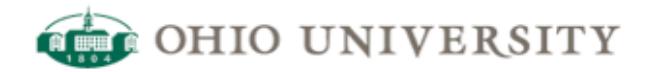

## **OIT Web Services | CommonSpot Help Guide**

## **Guide to Upload a Document**

<http://www.ohio.edu/web/help/docs/documents/upload-doc-guide.cfm>

## **Guide to Uploading a Document**

An incorrectly uploaded document will not be accessible (visible) to anyone without logging in to CommonSpot. For example, if you have a successful link from an existing web page to a document in CommonSpot, that link will be broken if you do not follow these steps to upload a document.

The following instructions will help you to correctly upload a document into your CommonSpot page. If you have a need to publish non-public documents, please contact Web Services for assistance.

1.Log in to [http://author.oit.ohio.edu/your subsite/manage](http://www.ohio.edu/your subsite/manage)

·The **Manage : Manage** page will appear, as shown next.

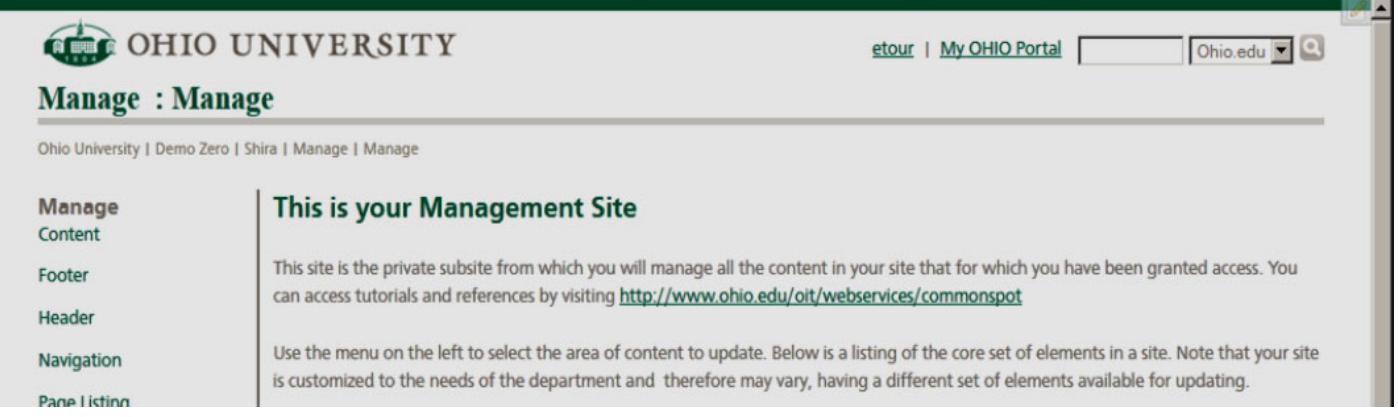

2.Click the semi-transparent pencil icon in the upper right-hand corner of the page to reveal a menu.

·The icon is barely visible (left picture, below) until the mouse is hovered over it (as in the right picture, below.)

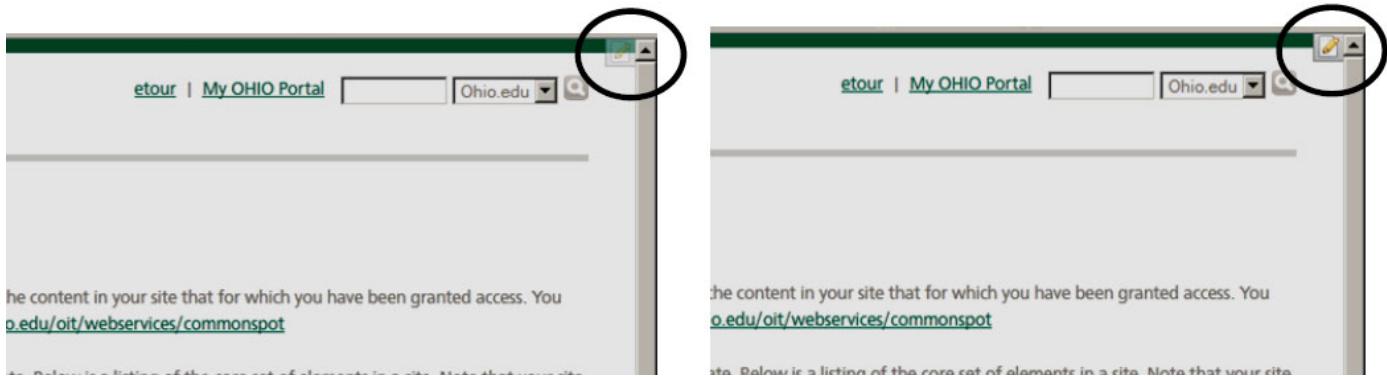

3.From the revealed menu, choose **View Page in CommonSpot**.

4.Click **New** in the CommonSpot toolbar to reveal the menu shown below:

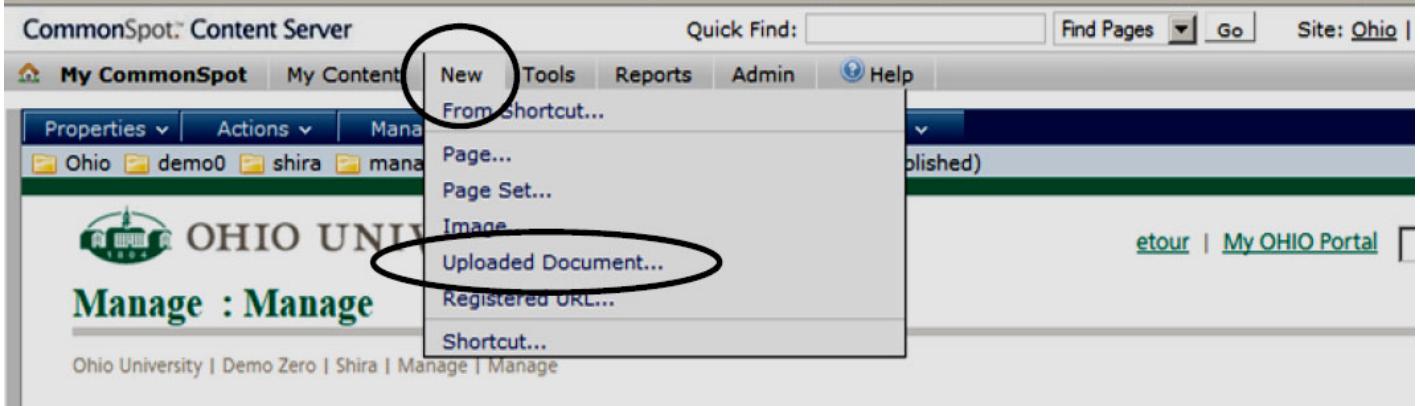

## This is your Management Site

5.Click **Uploaded Document** (circled in illustration above).

Manage

·The **Upload New Document** window will open, as shown below.

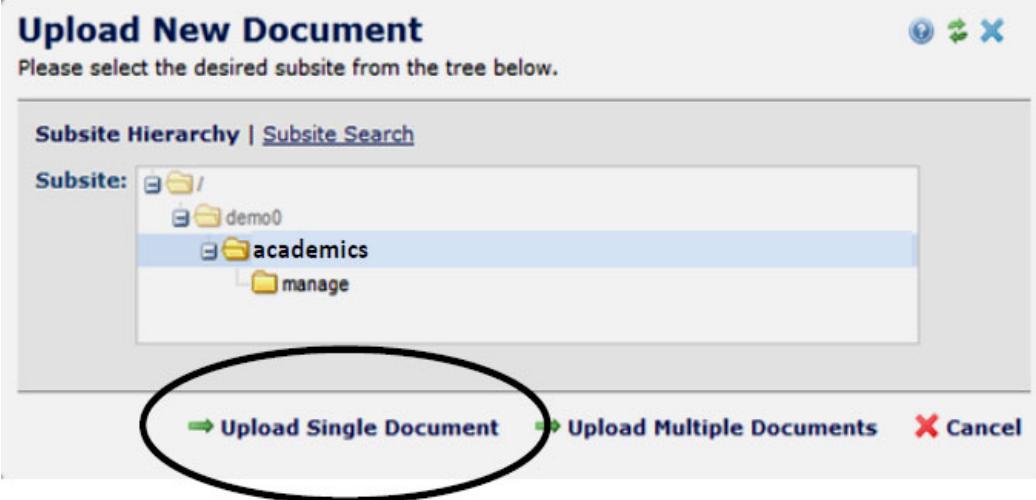

6.Click the **parent** of the "manage" subsite. (In many cases the parent is selected by default. In the illustration above, the parent of the "manage" subsite is "academics".)

7.Click **Upload Single Document** (circled above)at the bottom left of the window.

·The **Upload New Documen**t window will appear, as shown below.

8.In the **Upload New Document** window:

A.Click the **Browse** button and search for your file on your computer.

B.Provide a **title** that will help you recall the document later.

C.Provide additional details about the document in the **Description** field. This is recommended, but optional.

D.Choose a **category** to ease searching for the document later.

E.You may choose to schedule the **availability** of the document using the **publication date** and **expiration date** fields.

F.Click **Save** at the bottom right of the window and wait while the document upload process completes.

·The document is now uploaded to the CommonSpot server.